## **個人網路銀行申請行動御守 2.0 驗證碼之操作流程**

步驟一:登入個人網路銀行後,點選管理設定>行動御守 2.0/快速登入>申請行動御守 2.0 驗證碼

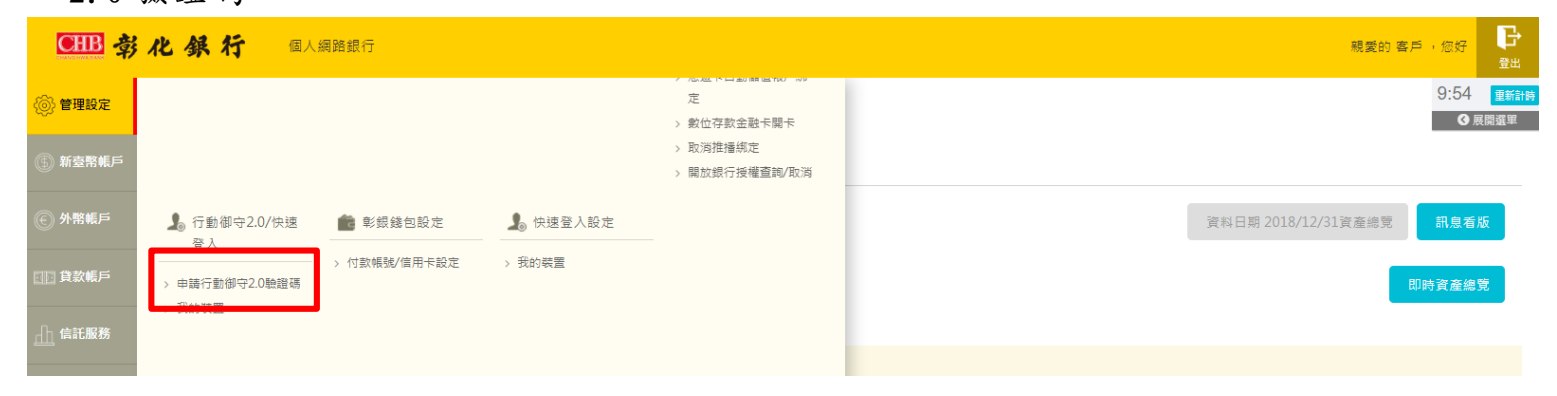

## 步驟二:閱讀約定條款後,點選我要申請

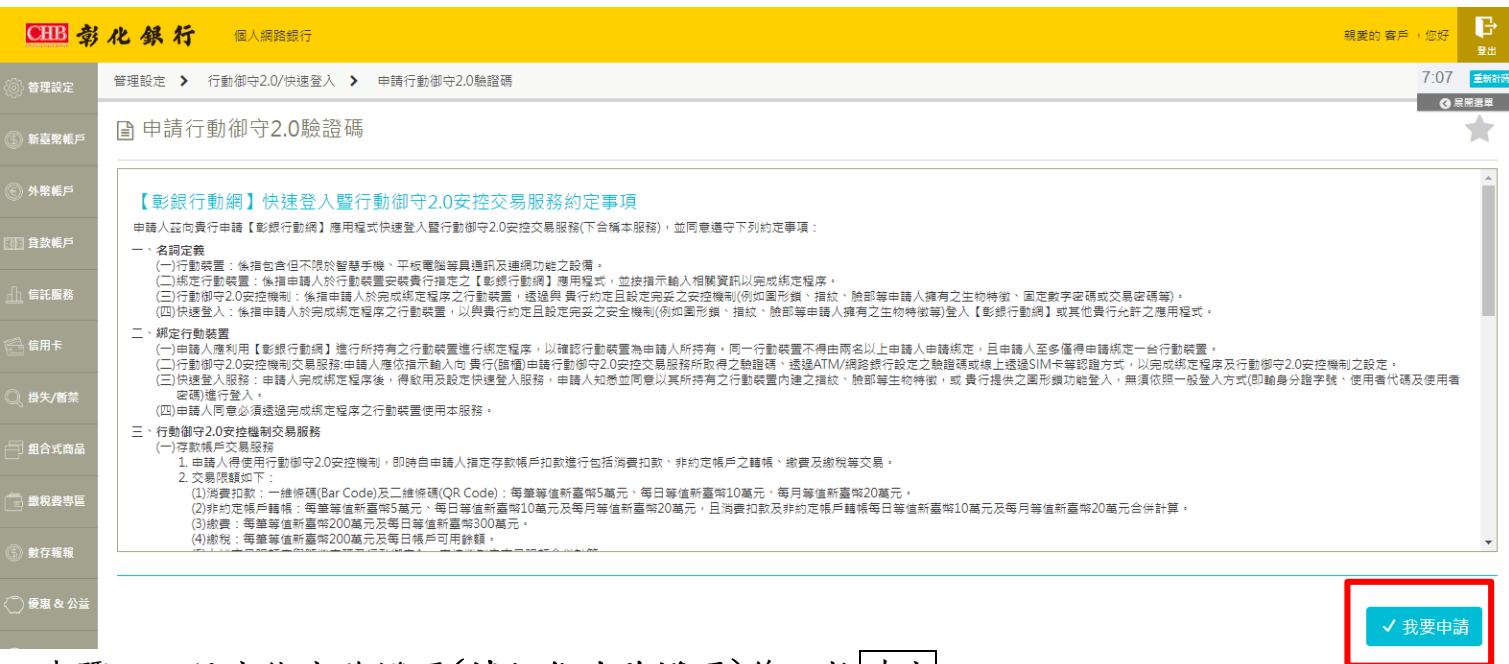

#### 步驟三:設定綁定驗證碼(請記住此驗證碼)後,按確定

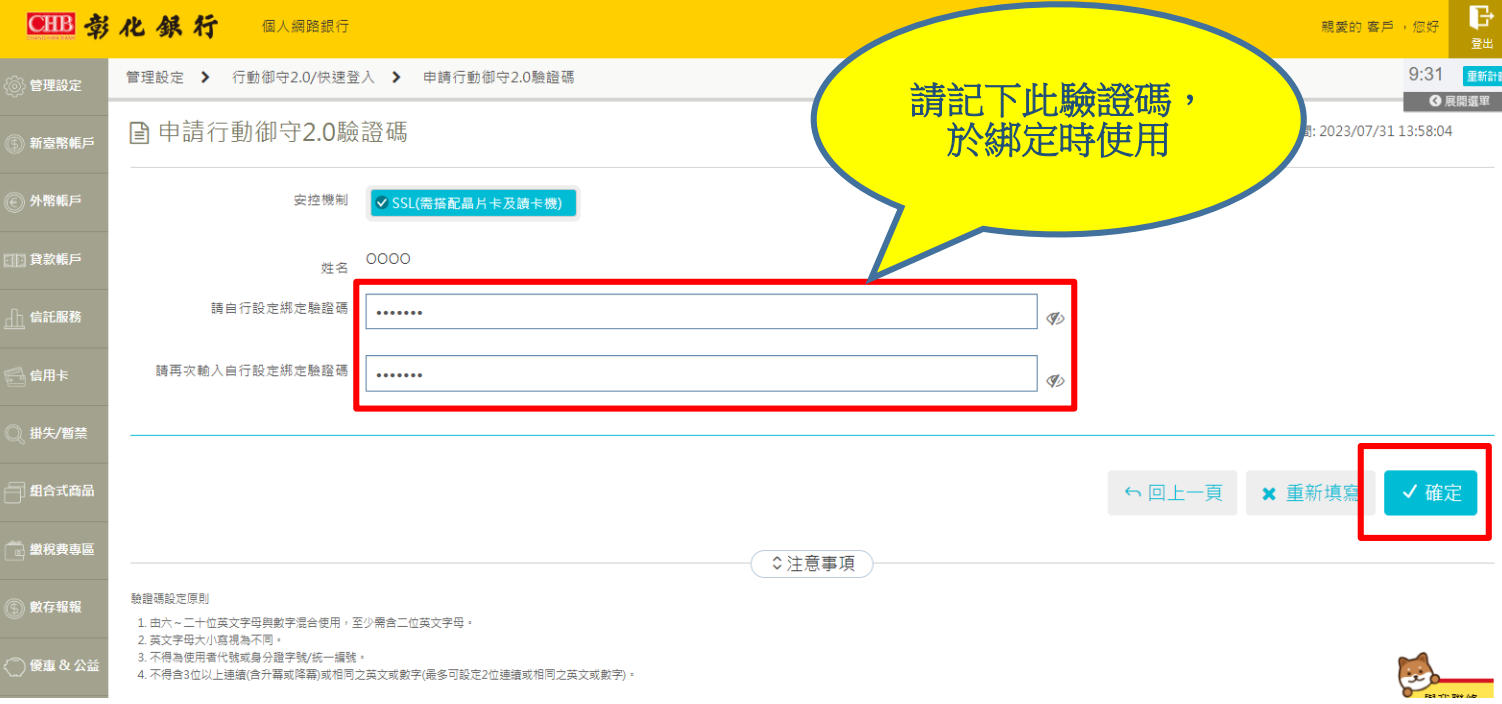

# **個人網路銀行申請行動御守 2.0 驗證碼之操作流程**

步驟四:選擇讀卡機型號及輸入晶片金融卡密碼後,按確定

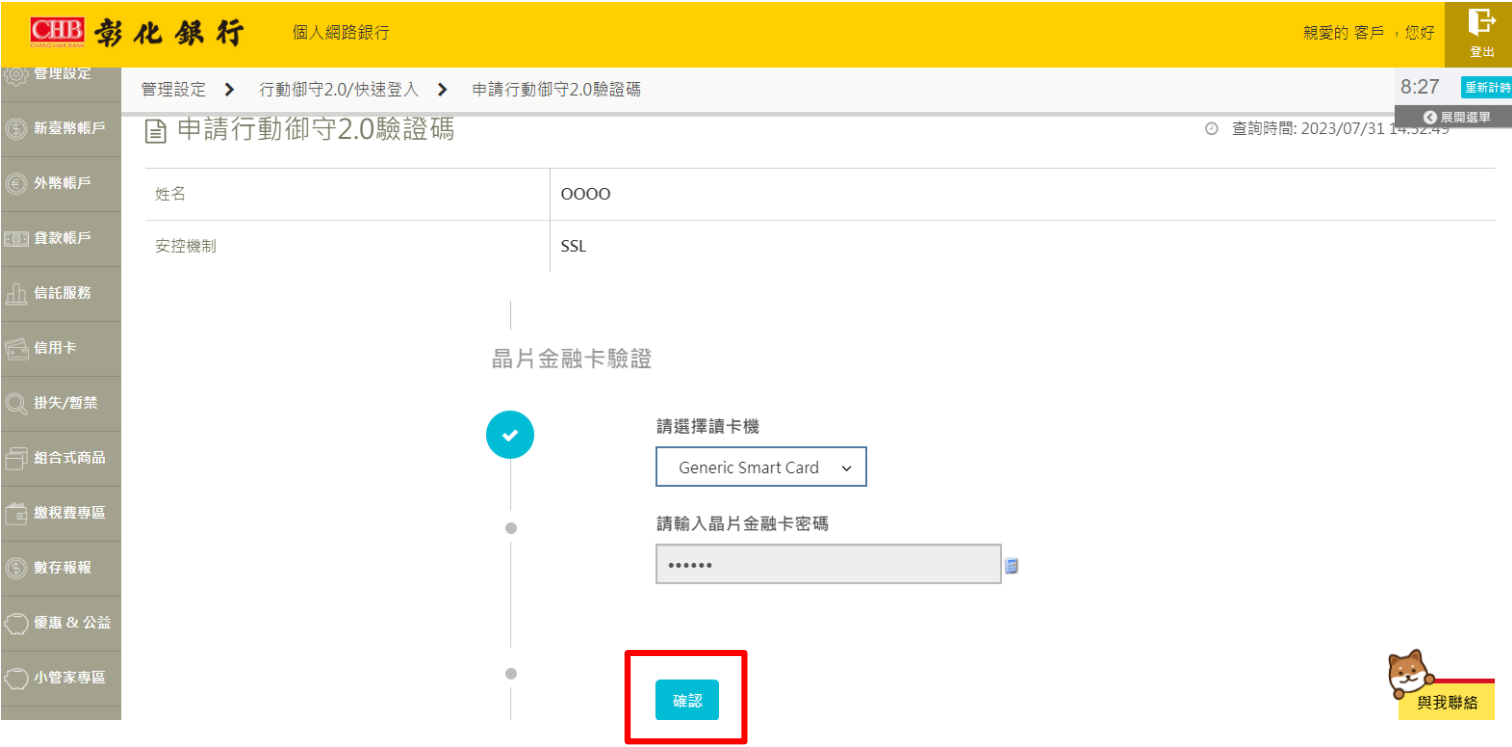

#### 步驟五:申請成功,請記下您所設定的驗證碼

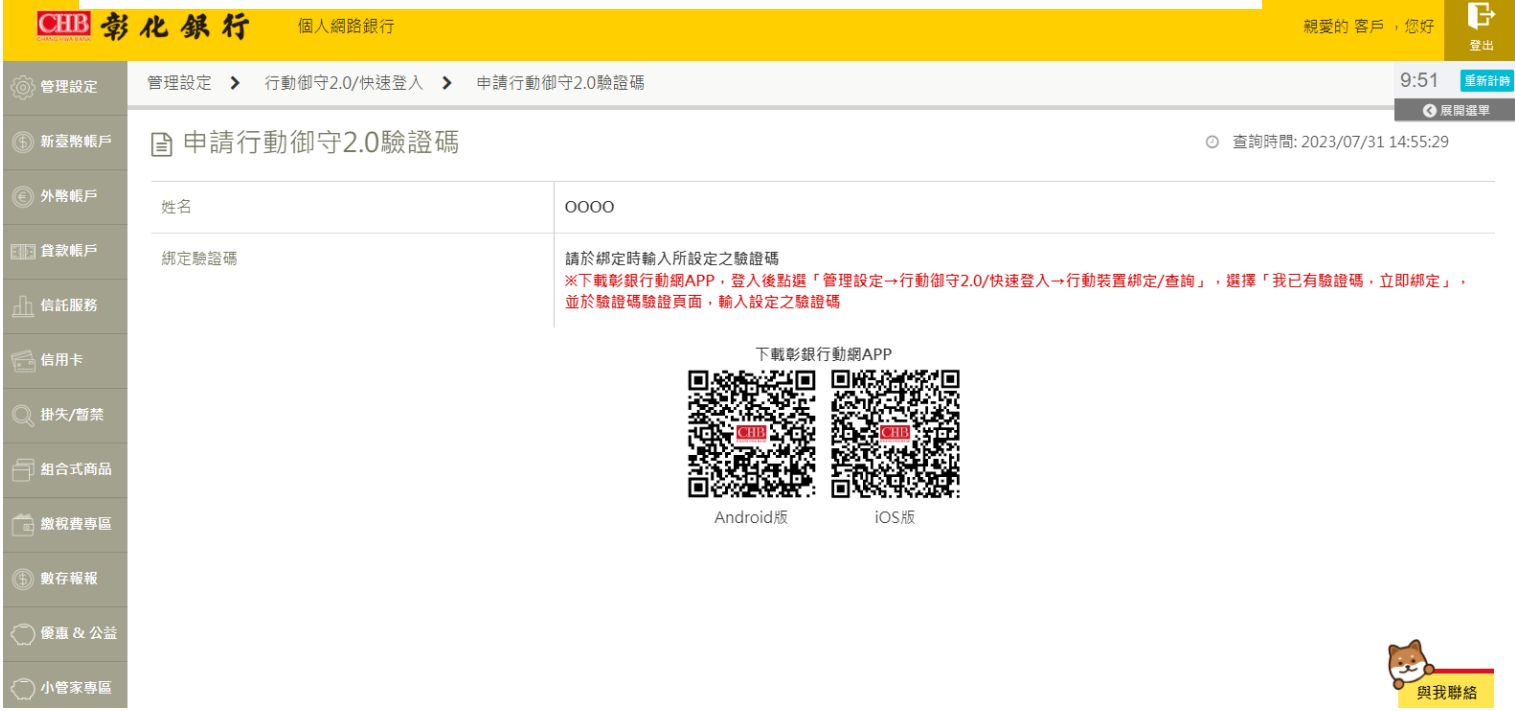

## **驗核「驗證碼」後,綁定行動裝置及設定行動御守 2.0 之操作流程**

步驟一:請於欲綁定之行動裝 置下載本行「彰銀行動網」

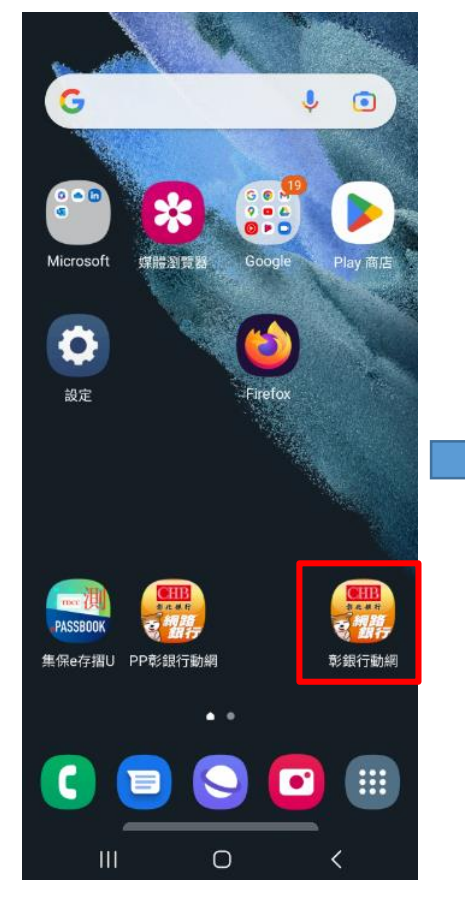

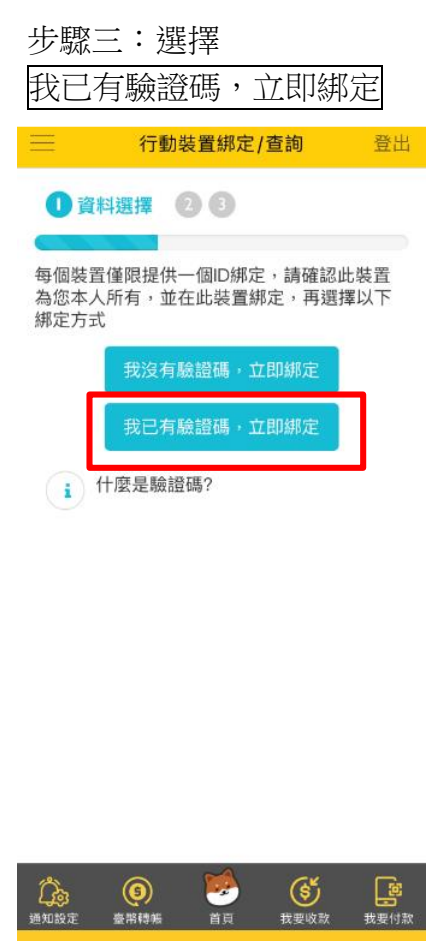

步驟二:登入後於彈跳視窗選擇立即前往;或點選管理設 定→行動御守 2.0/快速登入→「行動裝置綁定/查詢」

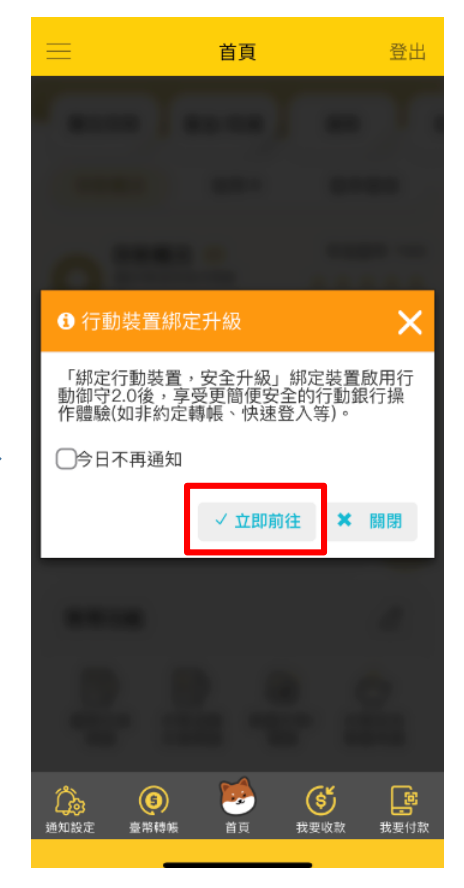

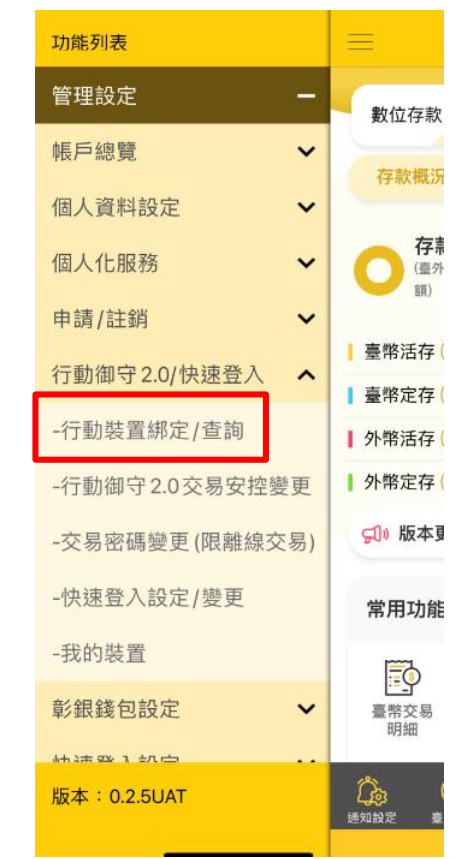

步驟四:選擇<u>行動御守 2.0 交易安控</u>,本例為「圖形鎖」及 可選擇是否設定交易密碼(行動裝置沒有網路時認證用)

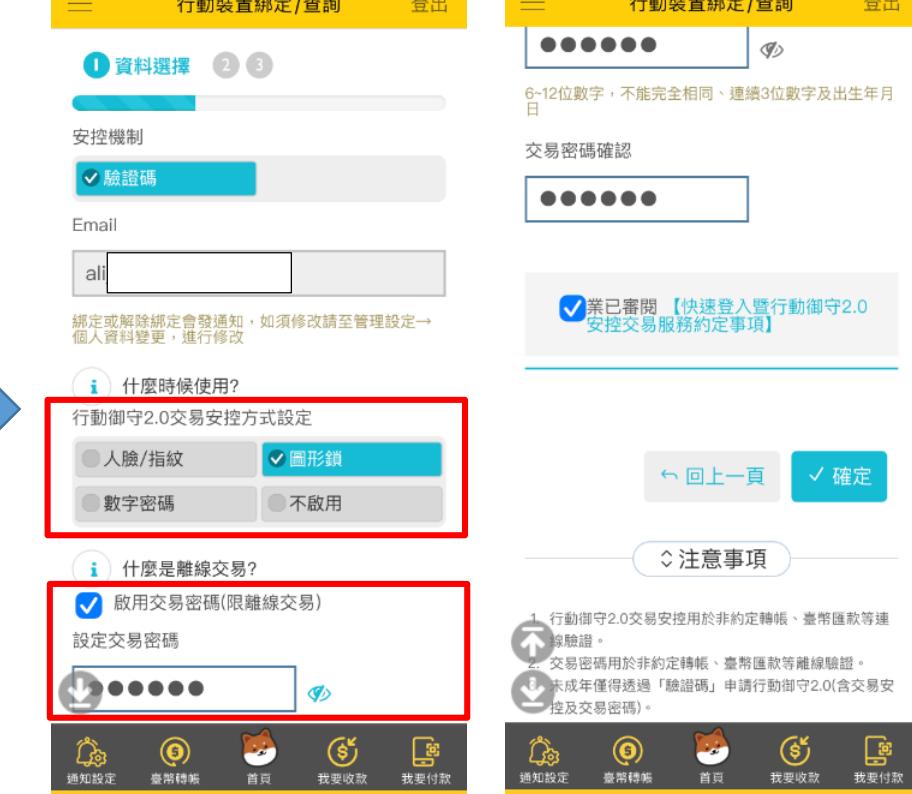

# **驗核「驗證碼」後,綁定行動裝置及設定行動御守 2.0 之操作流程**

步驟五:請確保裝置為本人使 用,按確認繼續

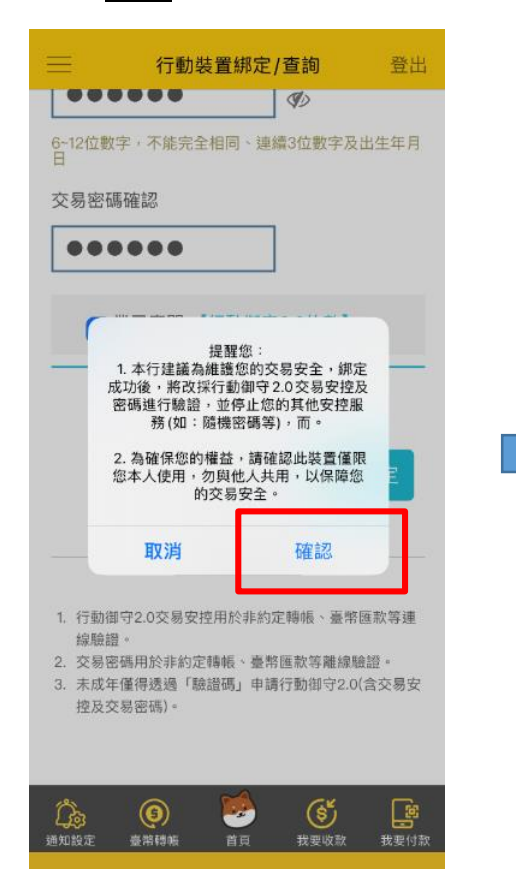

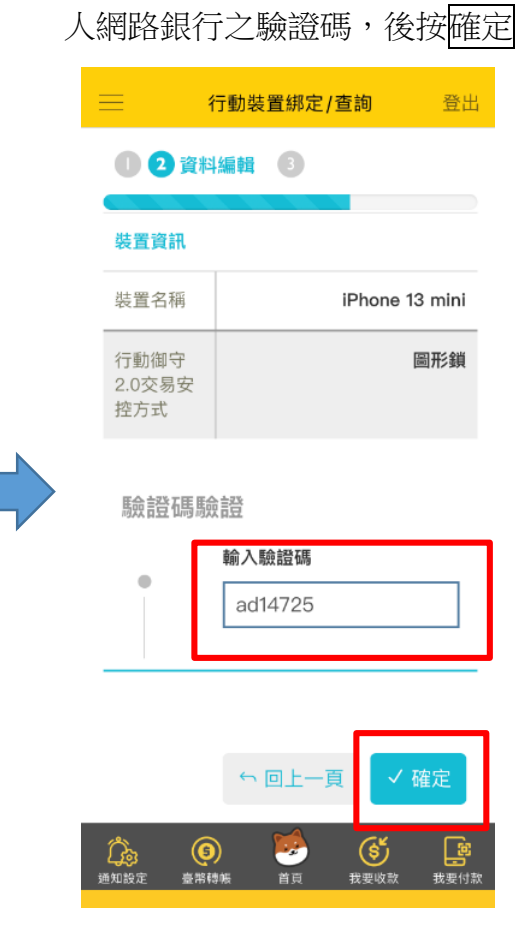

步驟六:輸入於臨櫃/本行實體 ATM/個

#### 步驟七:書兩次圖形鎖,設定即完成 李世 李 计二 步驟八:前往設定快速登入

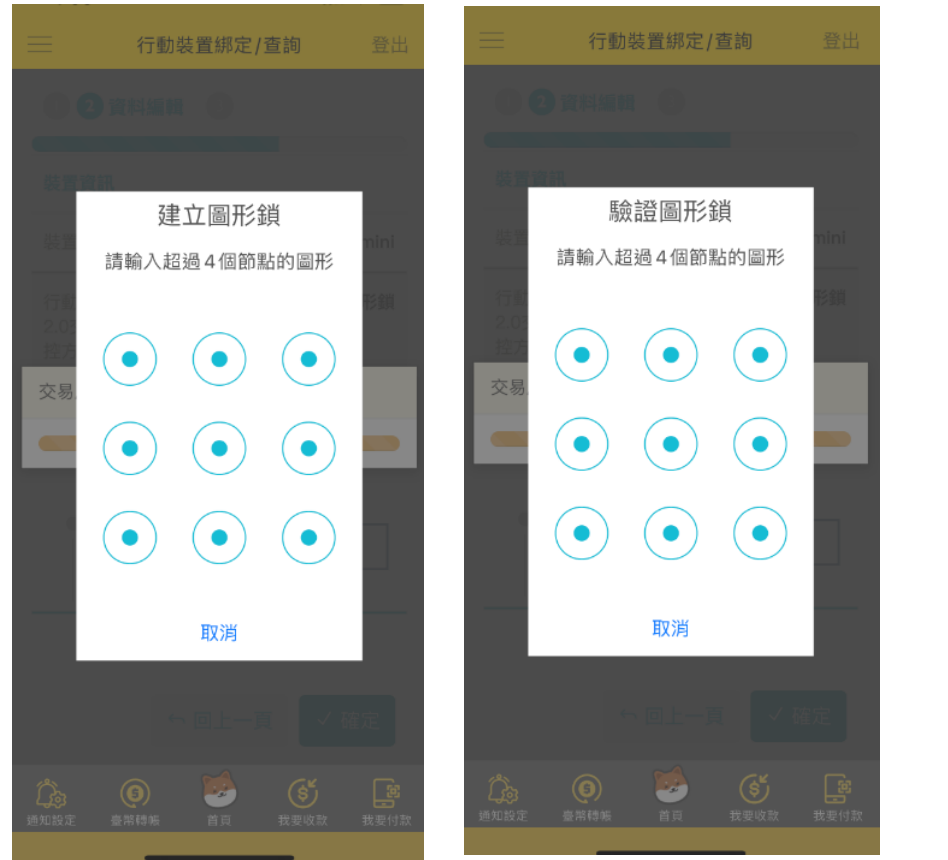

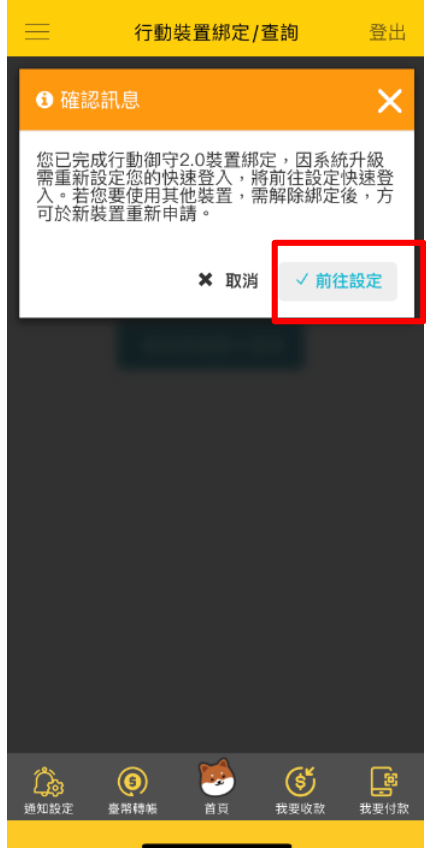

## **驗核「驗證碼」後,綁定行動裝置及設定行動御守 2.0 之操作流程**

步驟十:辨識人臉,後設定成功

步驟九:選擇快速登入方式, 本例為人臉。

 $\equiv$ 快速登入設定/變更 登出 1 資料選擇 2 為確保您的交易安全,請您儘量設定與行動<br>御守2.0交易安控不同的方式 裝置名稱: iPhone 13 mini 變更登入方式 √人臉/指紋 □圖形鎖 √業已審閲【快速登入暨行動裝置安控<br>交易服務約定事項】 √ 確定

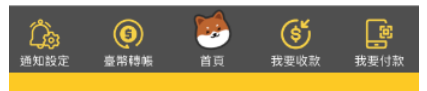

快速登入設定/變更  $\equiv$ 快速登入設定/變更 登出 1 資料選擇 1 2 執行結果 為確保您的交易安全,請您儘量設定與行動<br>御守2.0交易安控不同的方式 設定成功 装置名稱: iPho  $\frac{1}{2}$ 無法辨識臉部 再試一次 再試一次 Face ID 取消  $\odot$ **Coo**<br>通知設定 一首页 (S)<br>我要收款 G